**Mode d'emploi et notice d'installation**

**METTLER TOLEDO MultiRange Logiciel d'application ID7-Control<sup>2000</sup>**

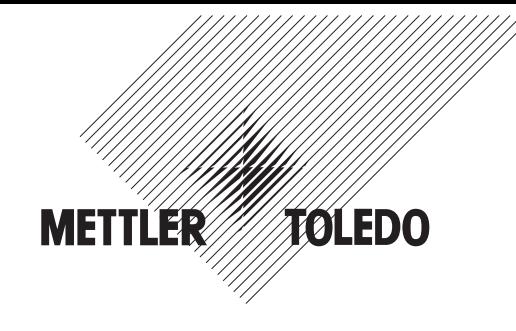

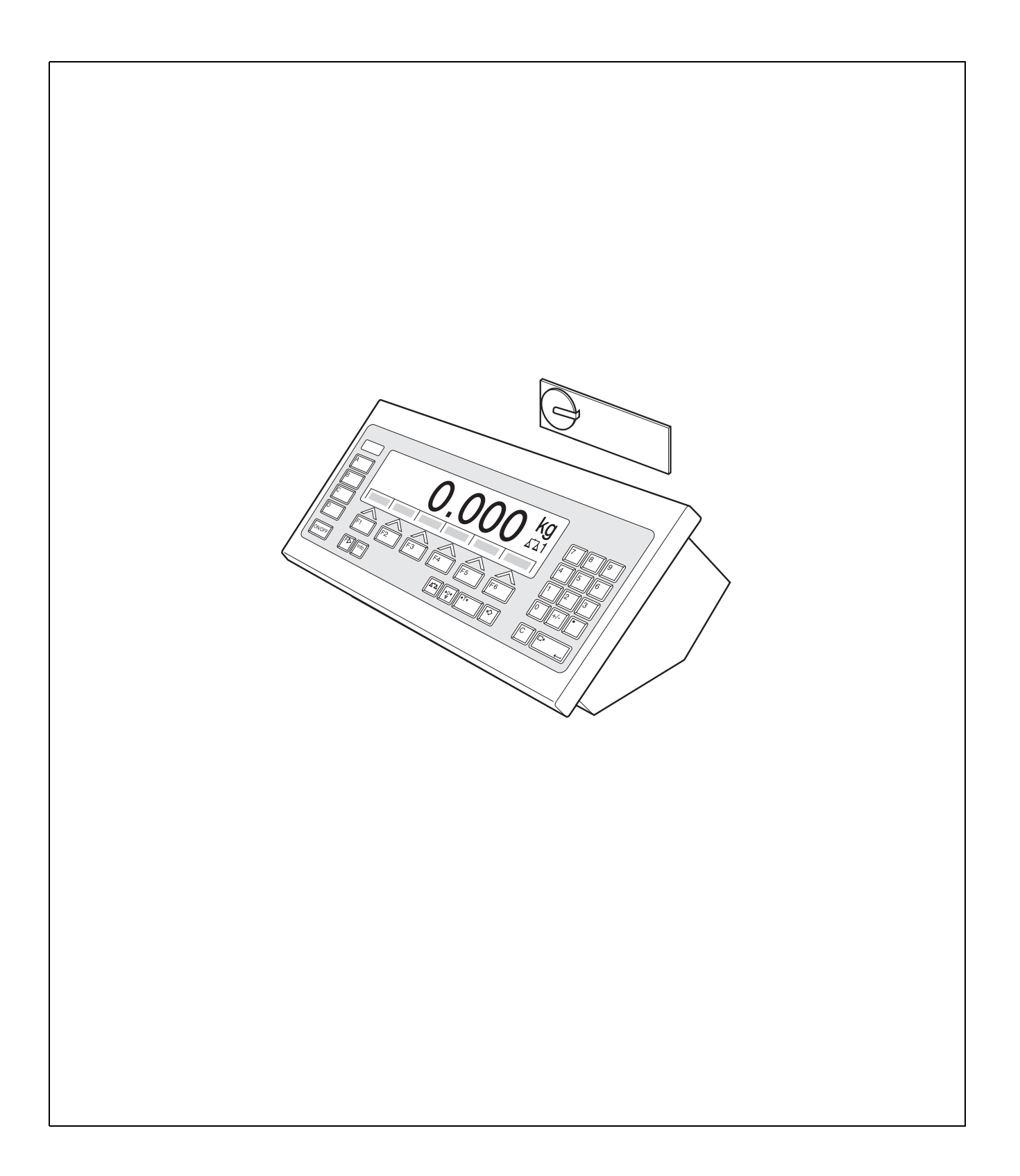

# **Sommaire**

Page

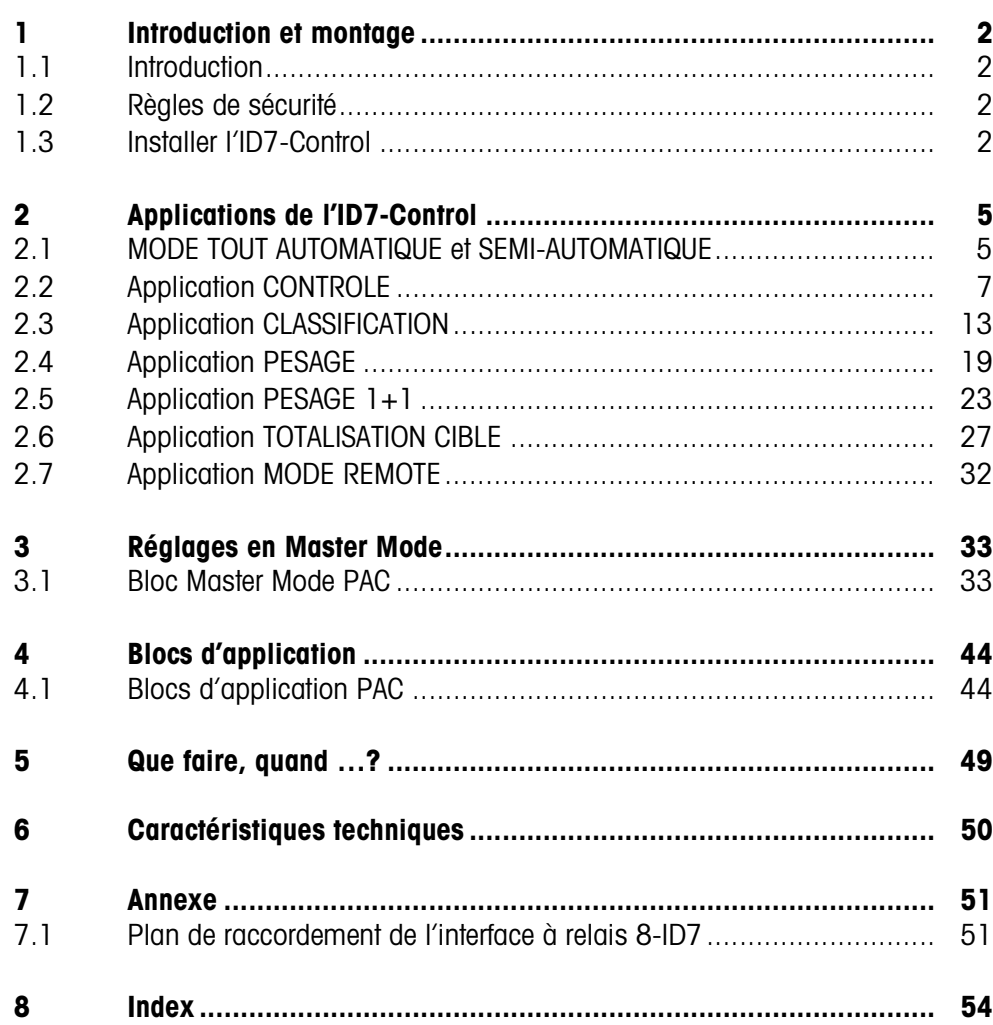

# **1 Introduction et montage**

### **1.1 Introduction**

L'ID7-Control est un logiciel d'application pour le terminal de pesage ID7-... METTLER TOLEDO. Vous pouvez utiliser les fonctions de l'ID7-Control après avoir échangé le module mémoire.

#### **Documentation**

Vous avez reçu avec le terminal de pesage ID7-... un mode d'emploi et d'installation pour la configuration initiale de votre terminal de pesage. Vous trouvez des informations de base sur le travail avec le terminal de pesage ID7-... dans ce mode d'emploi et notice d'installation.

Le présent mode d'emploi et notice d'installation comprend des informations supplémentaires sur le montage et l'utilisation du logiciel d'application ID7-Control.

## **1.2 Règles de sécurité**

**1.2.1 Montage dans un terminal de pesage antidéflagrant ID7xx-...**

#### **DANGER D'EXPLOSION**

Le terminal de pesage ID7xx-... peut uniquement être ouvert par un technicien de maintenance de METTLER TOLEDO.

➜ Pour l'installation du logiciel d'application ID7-Control, veuillez vous adresser au service après-vente METTLER TOLEDO.

### **1.2.2 Montage dans un terminal de pesage ID7-...**

- ▲ Seul le personnel autorisé a le droit d'ouvrir le terminal de pesage et d'installer le logiciel d'application ID7-Control.
- ▲ Avant d'ouvrir l'appareil, tirer la fiche de la prise ou, pour les appareils à raccordement fixe, couper l'alimentation en tension.

# **1.3 Installer l'ID7-Control**

**1.3.1 Ouvrir le terminal de pesage ID7-...** 

#### **Appareil de table**

- 1. Desserrer les vis de la partie inférieure du couvercle.
- 2. Poser le couvercle vers l'avant. Veiller ici à ne pas endommager les câbles.

#### **Appareil mural**

- 1. Desserrer les vis à la face inférieure du couvercle et déposer le couvercle vers l'avant. Ce faisant, faire attention à ne pas endommager les câbles.
- 2. Relever la tôle de montage.

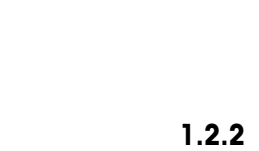

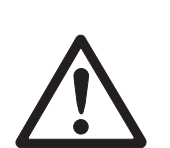

#### **Appareil incorporé**

- 1. A l'intérieur de l'armoire de commande, desserrer 10 vis à six pans à la découpe.
- 2. Enlever le couvercle de l'armoire de commande et le rabattre vers l'avant. Ce faisant, faire attention à ne pas endommager les câbles.
- 3. Relever la tôle de montage.

#### **1.3.2 Monter l'ID7-Control**

- 1. Faire fléchir la fixation du module mémoire des deux côtés vers l'extérieur, basculer le mdodule mémoire vers l'avant et le retirer.
- 2. Introduire le module de mémoire ID7-Control avec l'évidement en bas à droite légèrement incliné vers l'avant et l'amener à la verticale jusqu'à ce qu'il se verrouille.

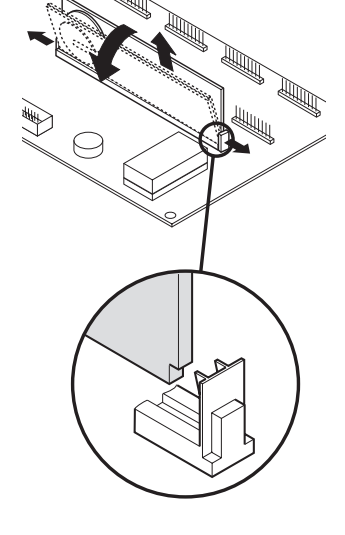

#### **1.3.3 Fermer le terminal de pesage ID7-...**

#### **Fermer l'appareil de table**

- 1. Placer l'appareil sur le couvercle et fixer légèrement avec les 3 vis.
- 2. Presser l'appareil dans le couvercle de sorte que les 3 ressorts à cran d'arrêt s'enclenchent.
- 3. Serrer les vis.

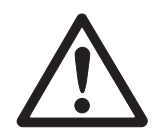

#### **ATTENTION**

Le type de protection IP68 n'est garanti que quand le terminal de pesage est fermé correctement.

- → Les 3 ressorts à cran d'arrêt doivent être complètement enclenchés.
- **→** Veiller à ne pas coincer le câble de clavier.

#### **Fermer l'appareil mural**

- 1. Rabattre la tôle de montage.
- 2. Placer le couvercle et le revisser. Ce faisant, faire attention à ne pas coincer de câbles.

#### **Fermer l'appareil incorporé**

- 1. Rabattre la tôle de montage et remettre le couvercle sur la découpe.
- 2. Fixer le couvercle de l'intérieur avec 10 vis à l'armoire de commande. Ce faisant, faire attention à ne pas coincer de câbles.

# **2 Applications de l'ID7-Control**

L'ID7-Control supporte 5 applications différentes, que vous pouvez sélectionner et régler dans le Master Mode: CONTROLE, CLASSIFICATION, PESAGE, PESAGE 1+1 et TOTALISATION CIBLE. Ces applications peuvent être utilisées de manière entièrement automatique ou semi-automatique. Le mode semi-automatique permet une commande à distance.

# **2.1 MODE TOUT AUTOMATIQUE et SEMI-AUTOMATIQUE**

Le mode tout automatique et le mode semi-automatique diffèrent dans la manière de transporter le matériau à peser sur la plate-forme de pesage et de l'en évacuer: En mode tout automatique via un système de transport automatique, en mode semiautomatique manuellement.

### **2.1.1 Mode tout automatique**

Le matériau à peser est transporté via une bande d'amenée sur la bande de transport de la plate-forme de pesage, pesé et évacué au cours d'un cycle prédéfini. L'ID7-Control commande le système de transport via l'interface à relais 8-ID7 (pour le raccordement de l'interface à relais, voir paragraphe 7.1).

Pour le mode tout automatique, le réglage MODE TOUT AUTOMATIQUE doit être sélectionné dans le bloc de Master Mode MODE DE TRAVAIL.

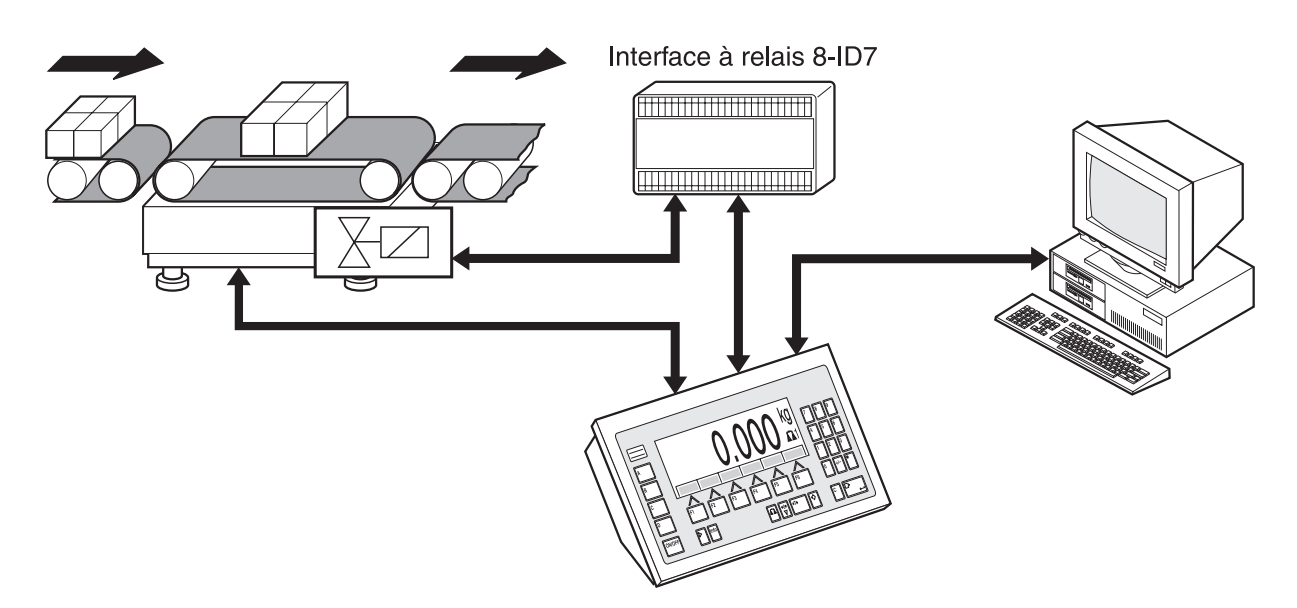

Le système de transport peut être lancé ou arrêté de la manière suivante:

- manuellement via un interrupteur au pied ou à main,
- via commandes d'interface, voir bloc d'application 306 au paragraphe 4.1.

#### **2.1.2 Mode semi-automatique**

Le matériau à peser est transporté manuellement sur la plate-forme de pesage, p. ex. sur une plate-forme de pesage à voie suspendue, y est pesé et est à nouveau évacué manuellement. Dans le cas d'une voie suspendue, des clapets de fermeture ne permettent qu'une direction de transport au transfert vers le rail de pesage. Les clapets de fermeture sont commandés par l'ID7-Control.

Pour le mode semi-automatique, le réglage MODE SEMI-AUTOMATIQUE doit être sélectionné dans le bloc de Master Mode MODE DE TRAVAIL.

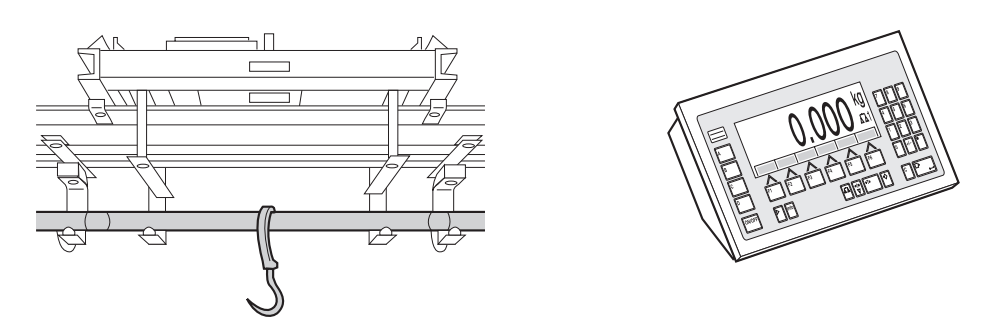

**Commande à distance** En mode semi-automatique, l'ID7-Control peut également être commandé à distance via des "doigts électroniques", voir paragraphe 2.7.

# **2.2 Application CONTROLE**

L'ID7-Control contrôle si le poids d'un matériau à peser correspond à une valeur de consigne prédéfinie avec des limites de tolérances librement définissables.

### **Condition**

L'application CONTROLE doit être définie dans le Master Mode.

#### **2.2.1 Touches de fonction**

Les touches de fonction du ID7-Control sont attribuées comme suit dans l'application CONTROLE:

#### **Mode tout automatique**

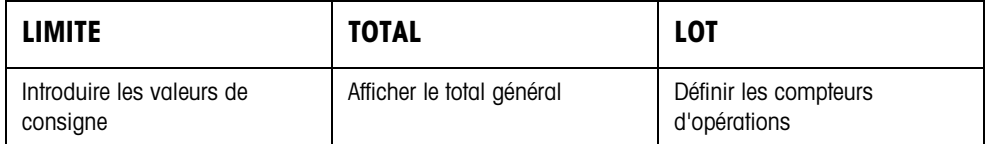

#### **Mode semi-automatique**

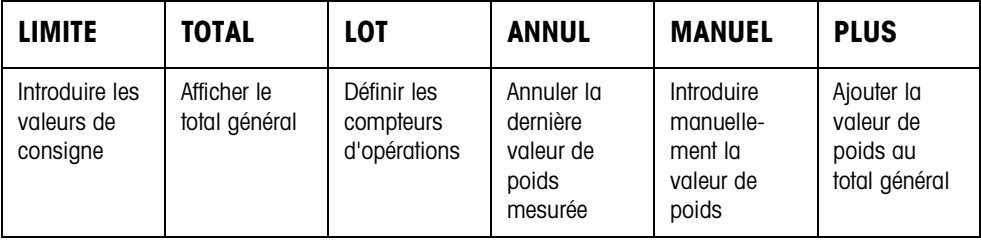

**→** Sélectionnez la fonction en actionnant la touche de fonction.

#### **Exemple**

**→** Appuyez sur la touche LOT. Puis entrez au clavier la valeur départ et la valeur finale du compteur d'articles.

#### **Quand les touches de fonction sont affectées différemment**

→ Appuyez sur la touche CHANGEMENT DE FONCTION jusqu'à ce que l'affectation des touches de fonction détaillées ci-dessus apparaisse.

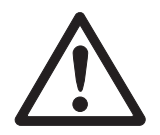

#### **ATTENTION**

Risque de blessure lors de l'actionnement des touches qui mettent en marche et à l'arrêt l'installation de convoyage ou commandent les clapets!

→ Avant d'actionner ces touches, s'assurer que personne ne se trouve dans la zone des pièces mobiles de l'installation.

#### **2.2.2 Définir valeurs de consigne**

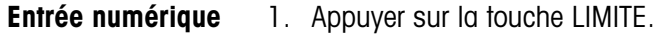

- 2. Entrer la valeur de consigne CONS et valider avec ENTER.
- 3. Entrer la tolérance supérieure TOL(+) et valider avec ENTER.
- 4. Entrer la tolérance inférieure TOL(–) et valider avec ENTER.
- 5. Définir la durée après laquelle la bande de transport est déconnectée, quand aucune valeur de poids immobilisée a pu être détectée: Entrer TEMPO 1 et valider avec ENTER.
- 6. Définir le seuil de décharge entre deux pesées: Entrer PLAGE ZERO et valider avec ENTER.

#### **Remarques**

- La touche CLEAR permet de corriger l'entrée caractère par caractère.
- Quand le bloc Master Mode CONTROLE ACCES OUI est sélectionné, vous devez entrer un code personnel après avoir appuyé sur la touche LIMITE.
- La touche CHANGEMENT DE FONCTION vous permet de sélectionner l'unité de poids pour l'entrée des valeurs de consigne.

#### **Reprise des valeurs fixes**

**→** Entrer le numéro de la mémoire des valeurs fixes de consigne et actionner la touche LIMITE.

Les valeurs de consigne mémorisées sont affichées.

#### **Remarque**

Quand le bloc Master Mode CONTROLE ACCES OUI est sélectionné, vous devez entrer un code personnel après avoir appuyé sur la touche LIMITE.

#### **2.2.3 Contrôle en mode tout automatique**

- 1. Définir les valeurs de consignes, voir paragraphe 2.2.2.
- 2. Actionner la touche externe DEBUT.
	- Le premier lot est transporté par la bande de transport sur la plate-forme de pesage.
	- L'affichage indique la catégorie de poids:

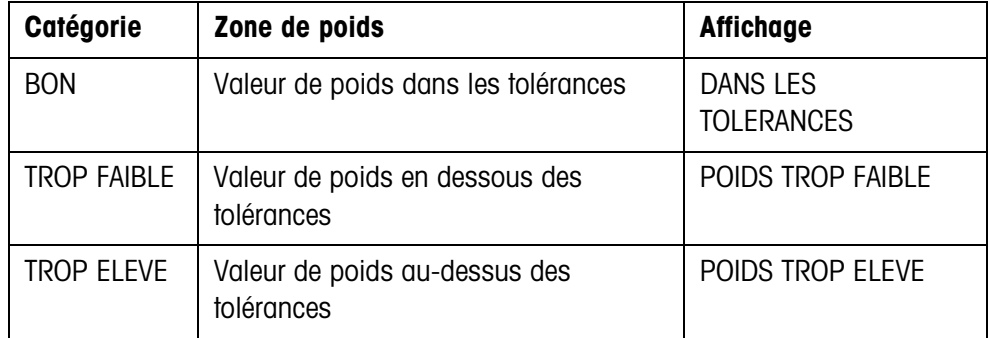

– La valeur de poids est imprimée automatiquement.

– La plate-forme de pesage est déchargée et le lot suivant est amené sur la plateforme de pesage.

#### **Remarques**

- Les valeurs de poids doivent être supérieures à la plage zéro que vous réglez dans le Master Mode, voir paragraphe 3.1.2.
- Entre 2 pesées, la plate-forme de pesage doit être déchargée en dessous de la plage zéro.
- **Totalisation** Vous pouvez totaliser automatiquement les valeurs de poids de plusieurs lots. De plus, vous pouvez définir un compteur d'opérations. Lorsque le compteur d'opérations a atteint sa valeur finale, l'installation de transport s'arrête automatiquement.

#### **Condition**

TOTALISATION AUTOMATIQUE doit être réglé dans le Master Mode.

- 1. Pour définir le compteur d'opérations:
	- Appuyer sur la touche LOT.
	- Entrer la valeur de départ et confirmer avec ENTER.
	- Enter la valeur finale et confirmer avec ENTER.
	- La valeur de départ et la valeur finale du compteur d'opérations sont automatiquement imprimées.
- 2. Appuyer sur la touche extérieure DEBUT.
	- Le matériau à peser est automatiquement transporté sur la plate-forme de pesage et pesé.
	- La valeur de poids et le numéro du lot en cours sont affichés et automatiquement imprimés.
	- La valeur de poids est additionnée au total de poids.
	- Le matériau à peser est automatiquement évacué de la plate-forme de pesage.
	- Lorsque le compteur d'opérations a atteint sa valeur finale, l'affichage indique V. FINALE ATTEINTE et l'installation de transport s'arrête automatiquement.
- 3. Appuyer sur la touche TOTAL.
	- Le total général est affiché et une impression du total est effectuée.
- 4. Pour mémoriser temporairement le total général, appuyer sur la touche ENTER.  $-$  0U  $-$

Pour effacer le total général, appuyer sur la touche CLEAR.

#### **Remarques**

Quand le bloc Master Mode CTRL TOLERANCE OUI est sélectionné,

- seules les valeurs de poids de la catégorie BON sont totalisées.
- l'installation de convoyage stoppe pour les valeurs de poids situées en dehors de limites de tolérances. Si vous améliorez la valeur de poids par ajout ou prélèvement afin qu'elle se situe dans les tolérances, l'installation de convoyage poursuit le transport.

#### **2.2.4 Contrôle en mode semi-automatique**

- 1. Entrer les valeurs de consigne, voir paragraphe 2.2.2.
- 2. Placer un lot sur la plate-forme de pesage.

– Appuyer sur la touche PLUS. L'affichage indique la catégorie de poids:

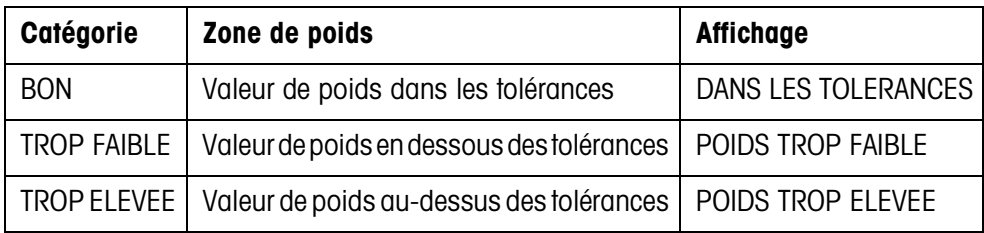

- 3. La valeur de poids est automatiquement imprimée et additionnée au total de poids.
- 4. Décharger la plate-forme de pesage.

#### **Remarques**

- Les valeurs de poids doivent être supérieures à la plage zéro que vous réglez dans le Master Mode, voir paragraphe 3.1.2.
- Entre 2 pesées, la plate-forme de pesage doit être déchargée en dessous de la plage zéro.

#### **Totalisation** En plus de totaliser, vous pouvez définir un compteur d'opérations.

- 1. Pour définir le compteur d'opérations:
	- Appuyer sur la touche LOT.
	- Entrer la valeur de départ et confirmer avec ENTER.
	- Entrer la valeur finale et confirmer avec ENTER.
	- La valeur de départ et la valeur finale du compteur d'opérations sont automatiquement imprimées.
- 2. Transporter un matériau à peser sur la plate-forme de pesage.
- 3. Appuyer sur la touche PLUS.
	- La valeur de poids et le numéro du lot en cours sont affichés et automatiquement imprimés.
	- La valeur de poids est additionnée au total de poids.
- 4. Evacuer le matériau à peser de la plate-forme de pesage. Lorsque le compteur d'opérations a atteint sa valeur finale, l'affichage indique V. FINALE ATTEINTE.
- 5. Appuyer sur la touche TOTAL.
	- Le total général est affiché et une impression du total est effectuée.
- 6. Pour mémoriser temporairement le total de poids, appuyer sur la touche ENTER.  $-$  OU  $-$

Pour effacer le total de poids, appuyer sur la touche CLEAR.

#### **Remarque**

Lorsque CONTROLE DE TOLERANCE ACTIVE est réglé dans le Master Mode, seules les valeurs de poids de la catégorie BON sont totalisées.

**Reprendre la valeur de poids connue dans le total**

- 1. Appuyer sur la touche MAN.
- 2. Reprendre la valeur de poids connue dans le total et confirmer avec ENTER.
	- La valeur de poids est additionnée au total.
	- La valeur de poids et le numéro du lot en cours sont affichés et automatiquement imprimés.

#### **Remarque**

Avec la touche CHANGEMENT DE FONCTION, vous pouvez sélectionner l'unité de poids pour l'introduction de valeurs de poids connues.

**Annuler des lots** Le dernier lot introduit peut être annulé.

- 1. Laisser le lot sur le rail de pesage ou le replacer dessus.
- 2. Appuyer sur la touche ANNUL.
	- La valeur de poids du lot est effacée.
	- La valeur de poids et le numéro du lot annulé sont affichés et automatiquement imprimés.

#### **Impression du total**

L'ID7-Control détermine la valeur de poids pour toutes les catégories et le nombre de lots. Quand le bloc Master Mode FONCTION SQC OUI est sélectionné, les grandeurs suivantes sont de plus déterminées et imprimées:

- Pourcentage de toutes les catégories
- Moyenne de la catégorie BON (X\_BON)
- Moyenne de toutes les catégories (X\_TOTAL)
- Divergence standard de la catégorie BON (S\_BON)
- Divergence standard de toutes les catégories (S\_TOTAL)
- Valeur de poids minimale (MIN)
- Valeur de poids maximale (MAX)

\* N'apparaît que lorsqu'il est réglé FONCTION SQC OUI dans le Master Mode.

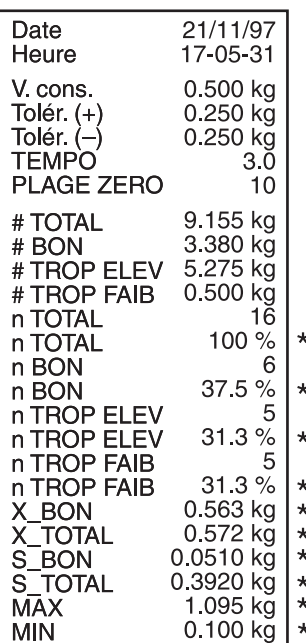

### **2.2.5 Appeler des informations spécifiques à l'application**

Les séquences suivantes vous permettent d'appeler des informations:

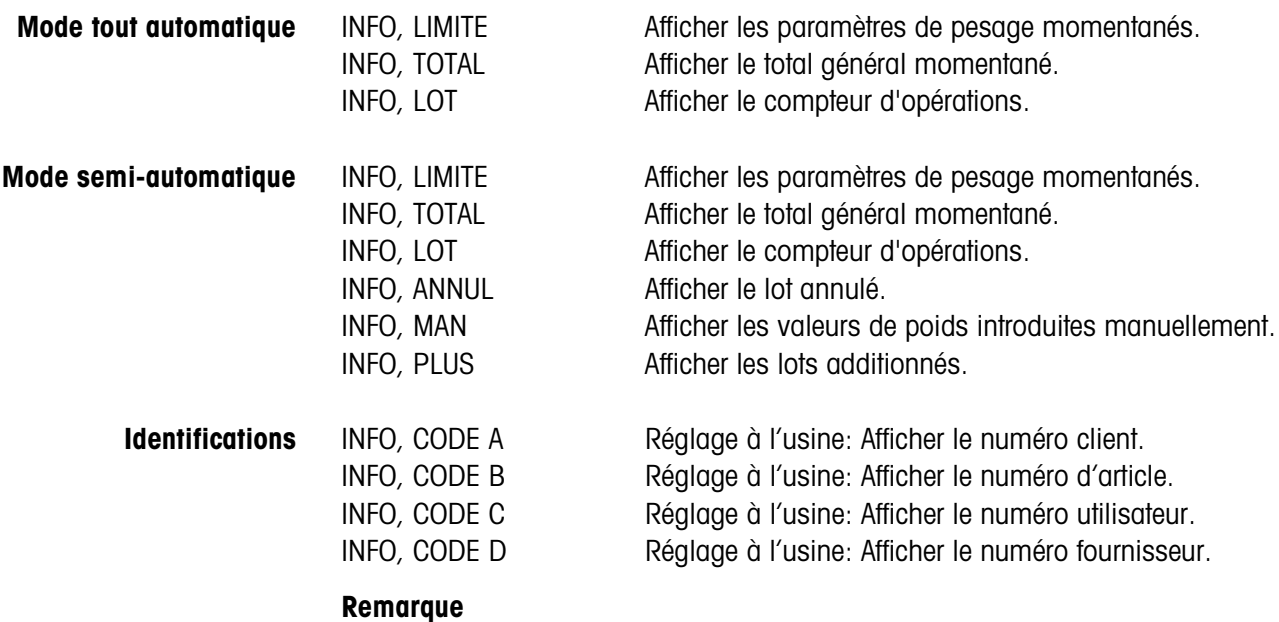

Quand plusieurs informations peuvent être appelées par une touche, l'affichage change automatiquement après la DUREE MESSAGES réglée. Vous pouvez également passer entre les informations avec la touche CLEAR.

## **2.3 Application CLASSIFICATION**

L'ID7-Control répartit le matériau à peser en 8 classes de poids différentes.

#### **Condition**

Dans le Master Mode, l'application CLASSIFICATION est sélectionnée.

#### **2.3.1 Touches de fonction**

Les touches de fonction de l'ID7-Control sont attribuées comme suit dans l'application CLASSIFICATION:

#### **Mode tout automatique**

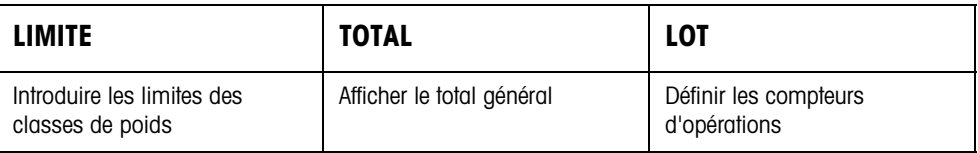

#### **Mode semi-automatique**

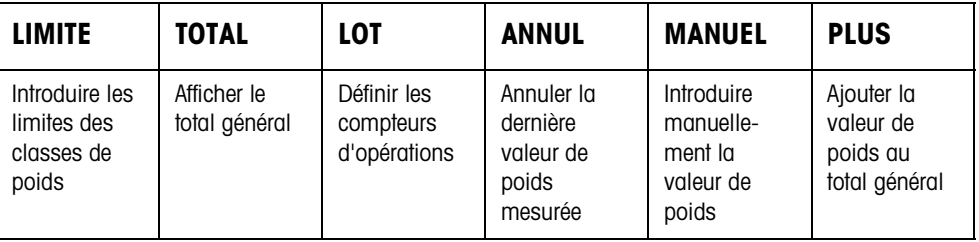

**→** Sélectionnez la fonction en actionnant la touche de fonction.

#### **Exemple**

**→** Appuyez sur la touche LOT. Puis entrez manuellement au clavier la valeur départ et la valeur finale du compteur d'articles.

#### **Quand les touches de fonction sont affectées différemment**

→ Appuyez sur la touche CHANGEMENT DE FONCTION jusqu'à ce que l'affectation des touches de fonction détaillées ci-dessus apparaisse.

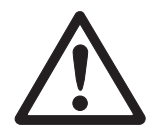

#### **ATTENTION**

Risque de blessure lors de l'actionnement des touches qui mettent en marche et à l'arrêt l'installation de convoyage ou commandent les clapets!

→ Avant d'actionner ces touches, s'assurer que personne ne se trouve dans la zone des pièces mobiles de l'installation.

#### **2.3.2 Définir les limites**

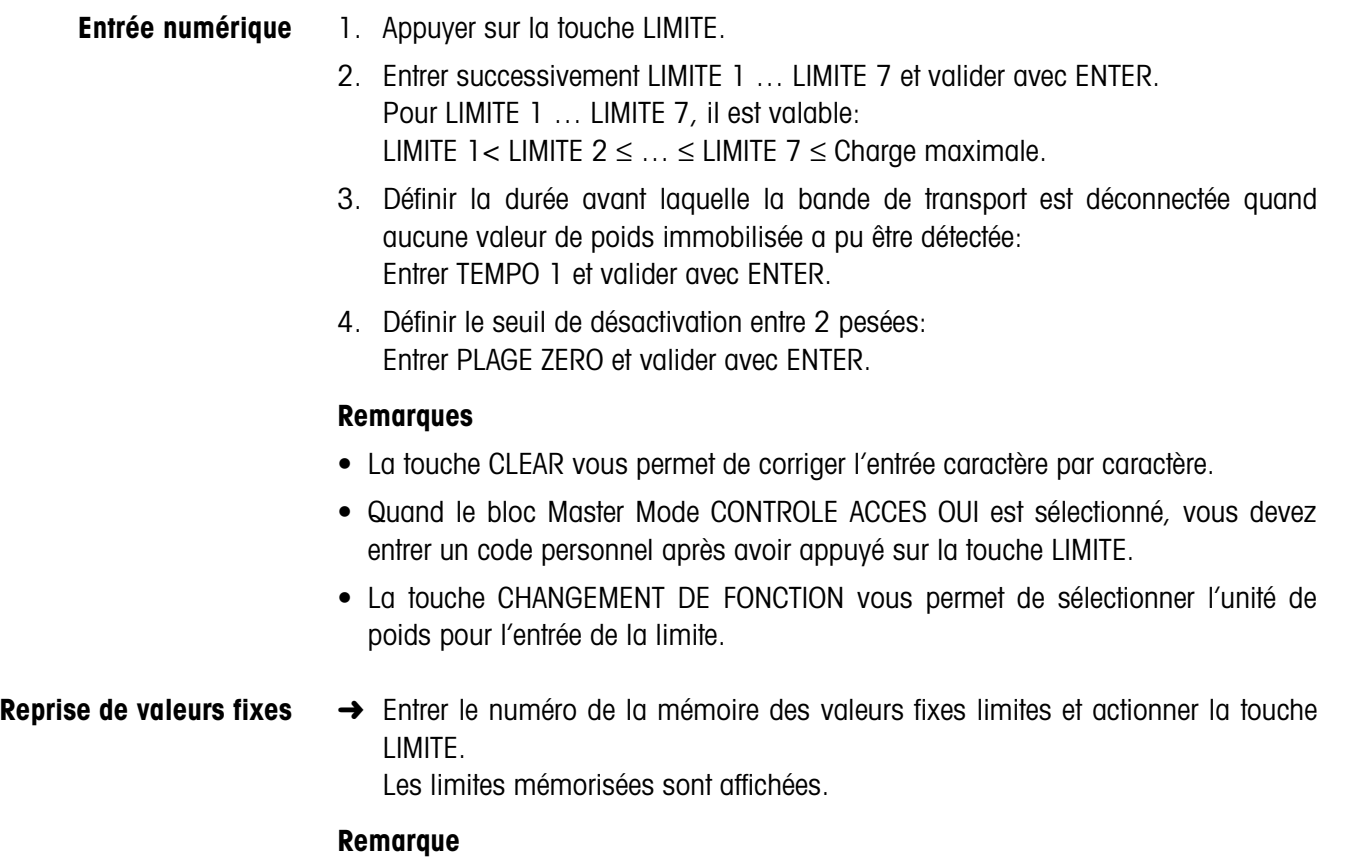

Quand le bloc Master Mode CONTROLE ACCES OUI est sélectionné, vous devez entrer un code personnel après avoir appuyé sur la touche LIMITE.

#### **2.3.3 Classification en mode tout automatique**

- 1. Définir les limites, voir paragraphe 2.3.2.
- 2. Appuyer sur la touche externe DEBUT.
	- Le premier lot est transporté sur la plate-forme de pesage par la bande de transport.
	- L'affichage indique la catégorie actuelle de poids:

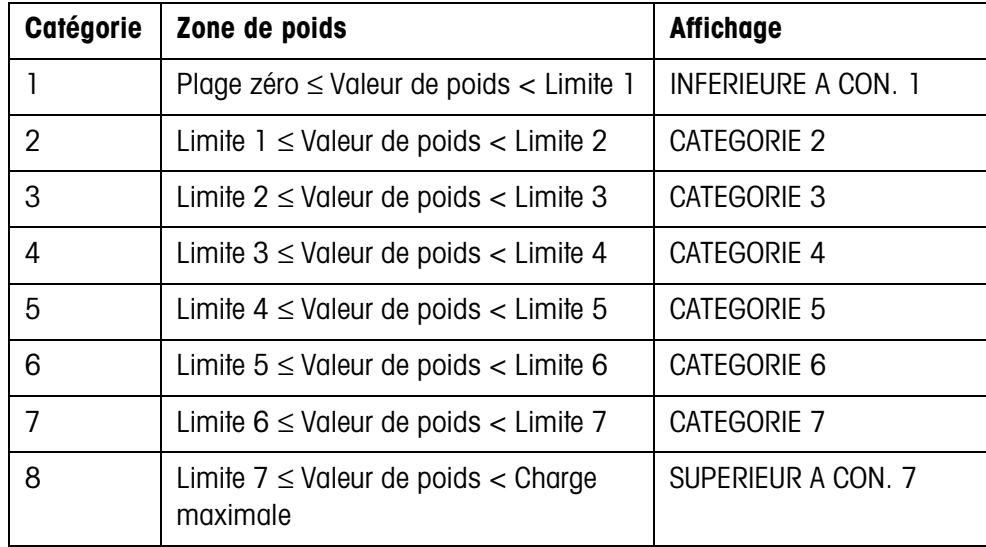

- La valeur de poids est imprimée automatiquement.
- La plate-forme de pesage est déchargée et le lot suivant est transporté sur la plate-forme de pesage.

#### **Remarques**

- Les valeurs de poids doivent être supérieures à la plage zéro que vous réglez dans le Master Mode, voir paragraphe 3.1.2.
- Entre 2 pesées, la plate-forme de pesage doit être déchargée en dessous de la plage zéro.
- **Totalisation** Vous pouvez additionner automatiquement les valeurs de poids de plusieurs lots. De plus, vous pouvez définir un compteur d'opérations. Lorsque le compteur d'opérations atteint sa valeur finale, l'installation de transport s'arrête automatiquement.

#### **Condition**

Le bloc Master Mode TOTALISATION AUTO OUI est sélectionné.

- 1. Pour placer le compteur d'articles:
	- Appuyer sur la touche LOT.
	- Entrer la valeur départ et valider avec ENTER.
	- Entrer la valeur finale et valider avec ENTER.
	- La valeur départ et la valeur finale sont automatiquement imprimées.
- 2. Appuyer sur la touche externe START.
	- Le matériau à peser est automatiquement transporté sur la plate-forme de pesage et pesé.
	- La valeur de poids et le numéro du lot en cours sont affichés et automatiquement imprimés.
	- La valeur de poids est ajoutée au total de poids.
	- Le matériau à peser est automatiquement évacué de la plate-forme de pesage.
	- Lorsque le compteur d'opérations a atteint sa valeur finale, l'affichage indique V. FINALE ATTEINTE et l'installation de transport s'arrête automatiquement.
- 3. Appuyer sur la touche TOTAL.
	- Le total client est affiché et imprimé automatiquement.
- 4. Afin de stocker le total en mémoire intermédiaire, actionner la touche ENTER.  $011 -$

Pour effacer le total, appuyer sur la touche CLEAR.

#### **2.3.4 Classer en mode semi-automatique**

- 1. Introduire les limites, voir paragraphe 2.3.2.
- 2. Placer un lot sur la plate-forme de pesage.
- 3. Appuyer sur la touche PLUS. L'affichage indique la classe de poids, voir tableau ci-dessus. La valeur de poids est automatiquement imprimée et additionnée au total de poids.
- 4. Décharger la plate-forme de pesage.

#### **Remarques**

- Les valeurs de poids doivent être supérieures à la plage zéro que vous réglez dans le Master Mode, voir paragraphe 3.1.2.
- Entre 2 pesées, la plate-forme de pesage doit être déchargée en dessous de la plage zéro.
- **Totalisation** En plus de totaliser, vous pouvez définir un compteur d'opérations.
	- 1. Pour définir le compteur d'opérations:
		- Appuyer sur la touche LOT.
		- Entrer la valeur de départ et confirmer avec ENTER.
		- Entrer la valeur finale et confirmer avec ENTER.
		- La valeur de départ et la valeur finale du compteur d'opérations sont automatiquement imprimées.
	- 2. Transporter le matériau à peser sur la plate-forme de pesage.
	- 3. Appuyer sur la touche PLUS.
		- La valeur de poids et le numéro du lot en cours sont affichés et automatiquement imprimés.
		- La valeur de poids est additionnée au total de poids.

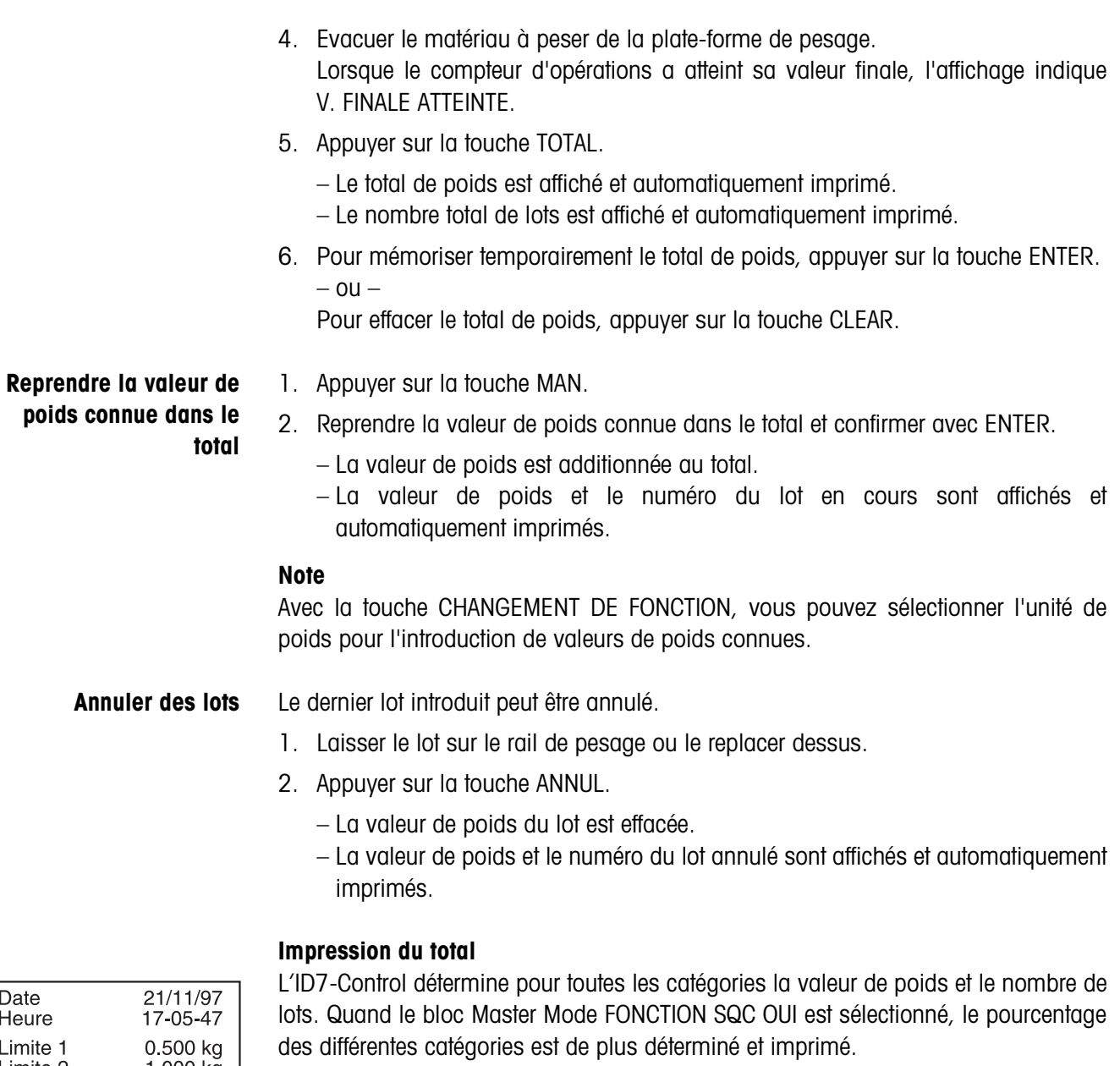

Limite 2<br>Limite 3 1.000 kg<br>1.500 kg Limite 4 2.000 kg 2.500 kg<br>3.000 kg Limite 5 Limite 6  $3.500 \text{ kg}$ <br> $3.0$ <br> $10$ Limite 7 **TEMPO** PLAGE ZERO 61.960 kg<br>1.600 kg<br>9.475 kg Net  $# \overline{C}1$ # C<sub>2</sub> # C8 15.720 kg<br>31  $n \n n \n$  $\overline{4}$  $nC1$   $nC2$   $nC2$  $12.9\frac{6}{5}$  $\star$ 16.1%  $\star$  $n \overline{C8}$ <br> $n \overline{C8}$  $\overline{4}$ 12.9%  $\star$ 

\* N'apparaît que lorsque le bloc Master Mode FONCTION SQC OUI est sélectionné.

### **2.3.5 Appeler des informations spécifiques à l'application**

Les séquences suivantes vous permettent d'appeler des informations:

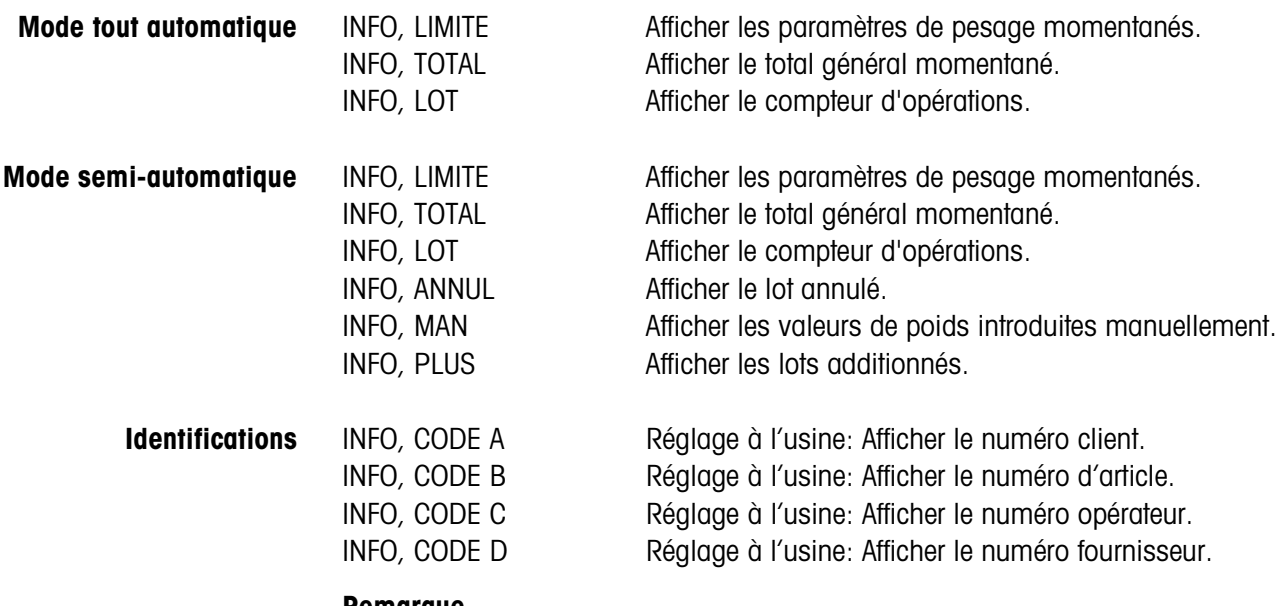

**Remarque**

Quand plusieurs informations peuvent être appelées par une touche, l'affichage change automatiquement après la DUREE MESSAGES réglée. Vous pouvez également passer entre les informations avec la touche CLEAR.

## **2.4 Application PESAGE**

L'ID7-Control détermine automatiquement la valeur de poids du matériau à peser.

#### **Condition**

L'application PESAGE doit être définie dans le Master Mode.

#### **2.4.1 Touches de fonction**

Les touches de fonction de l'ID7-Control sont attribuées comme suit dans l'application PESAGE:

#### **Mode tout automatique**

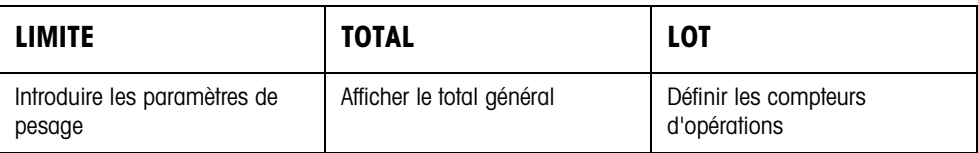

#### **Mode semi-automatique**

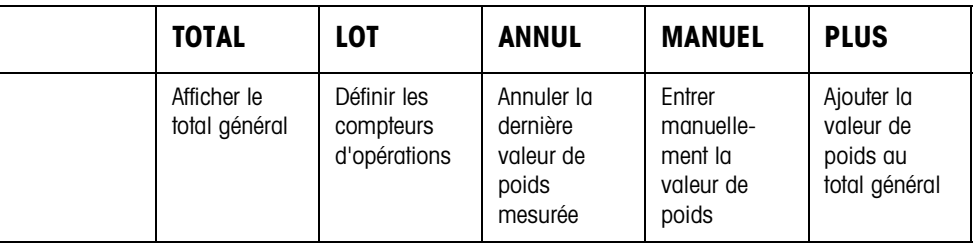

**→** Sélectionnez la fonction en actionnant la touche de fonction.

**Exemple →** Appuyez sur la touche LOT.

Puis entrez manuellement au clavier la valeur départ et finale du compteur d'articles.

#### **Quand les touches de fonction sont affectées différemment**

→ Appuyez sur la touche CHANGEMENT DE FONCTION jusqu'à ce que l'affectation des touches de fonction détaillées ci-dessus apparaisse.

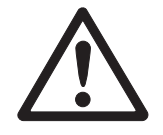

#### **ATTENTION**

Risque de blessure lors de l'actionnement des touches qui mettent en marche et à l'arrêt l'installation de convoyage ou commandent les clapets!

→ Avant d'actionner ces touches, s'assurer que personne ne se trouve dans la zone des pièces mobiles de l'installation.

#### **2.4.2 Introduire les paramètres de pesage**

- 1. Appuyer sur la touche LIMITE.
- 2. Définir le temps après lequel la bande transporteuse se met hors service lorsqu'aucune valeur de poids constante n'a pu être déterminée: Entrer TEMPO 1 et confirmer avec ENTER.
- 3. Introduire le seuil de décharge entre deux pesées: Introduire PLAGE ZERO et confirmer avec ENTER.

#### **Remarques**

- Les paramètres de pesage sont uniquement introduits en mode tout automatique.
- Avec la touche CLEAR, on peut corriger l'introduction caractère par caractère.
- Si CONTROLE ACCES OUI est défini dans le Master Mode, vous devez introduire un code personnel après avoir appuyé sur la touche LIMITE.
- Avec la touche CHANGEMENT DE FONCTION, vous pouvez sélectionner l'unité de poids pour l'introduction de valeurs de la PLAGE ZERO.
- Aucune impression de touche n'est possible pour la touche LIMITE.

#### **2.4.3 Pesage en mode tout automatique**

- **→** Appuyer sur la touche externe START.
	- Le matériau à peser est automatiquement transporté sur la plate-forme de pesage.
	- La valeur de poids est affichée et automatiquement imprimée.
	- Le matériau à peser est automatiquement évacué de la plate-forme de pesage.

#### **Remarques**

- Les valeurs de poids doivent être supérieures à la plage zéro que vous réglez dans le Master Mode, voir paragraphe 3.1.2.
- Entre deux pesées, la plate-forme de pesage doit être déchargée en dessous de la plage zéro.
- **Totalisation** Vous pouvez totaliser automatiquement les valeurs de poids de plusieurs lots. De plus, vous pouvez définir un compteur d'opérations. Lorsque le compteur d'opérations atteint sa valeur finale, l'installation de transport s'arrête automatiquement.

#### **Condition**

TOTALISATION AUTOMATIQUE doit être réglé dans le Master Mode.

- 1. Pour définir le compteur d'opérations:
	- Appuyer sur la touche LOT.
	- Entrer la valeur de départ et confirmer avec ENTER.
	- Entrer la valeur finale et confirmer avec ENTER.
	- La valeur de départ et la valeur finale du compteur d'opérations sont automatiquement imprimées.
- 2. Appuyer sur la touche externe START.
	- Le matériau à peser est automatiquement transporté sur la plate-forme de pesage et pesé.
	- La valeur de poids et le numéro du lot en cours sont affichés et automatiquement imprimés.
	- La valeur de poids est ajoutée au total de poids.
	- Le matériau à peser est automatiquement évacué de la plate-forme de pesage.
	- Lorsque le compteur d'opérations a atteint sa valeur finale, l'affichage indique V. FINALE ATTEINTE et l'installation de transport s'arrête automatiquement.
- 3. Appuyer sur la touche TOTAL.
	- Le total de poids est affiché et le total est imprimé.
- 4. Pour mémoriser temporairement le total, appuyer sur la touche ENTER.  $-$  ou  $-$

Pour effacer le total, appuyer sur la touche CLEAR.

#### **2.4.4 Pesage en mode semi-automatique**

- 1. Transporter le matériau à peser sur le rail de pesage.
- 2. Appuyer sur la touche ENTER. La valeur de poids est affichée et automatiquement imprimée.
- 3. Evacuer le matériau à peser du rail de pesage.

#### **Remarques**

- Les valeurs de poids doivent être supérieures à la plage zéro que vous réglez dans le Master Mode, voir paragraphe 3.1.2.
- Entre deux pesées, la plate-forme de pesage doit être déchargée en dessous de la plage zéro.
- **Totalisation** Vous pouvez totaliser automatiquement les valeurs de poids de plusieurs lots. De plus, vous pouvez définir un compteur d'opérations.
	- 1. Pour définir le compteur d'opérations:
		- Appuyer sur la touche LOT.
		- Entrer la valeur de départ et confirmer avec ENTER.
		- Entrer la valeur finale et confirmer avec ENTER.
		- La valeur de départ et la valeur finale du compteur d'opérations sont automatiquement imprimées.
	- 2. Transporter le matériau à peser sur la plate-forme de pesage.
	- 3. Appuyer sur la touche PLUS.
		- La valeur de poids et le numéro du lot en cours sont affichés et automatiquement imprimés.
		- La valeur de poids est ajoutée au total de poids.
	- 4. Evacuer le matériau à peser de la plate-forme de pesage. Lorsque le compteur d'opérations a atteint sa valeur finale, l'affichage indique V. FINALE ATTEINTE.

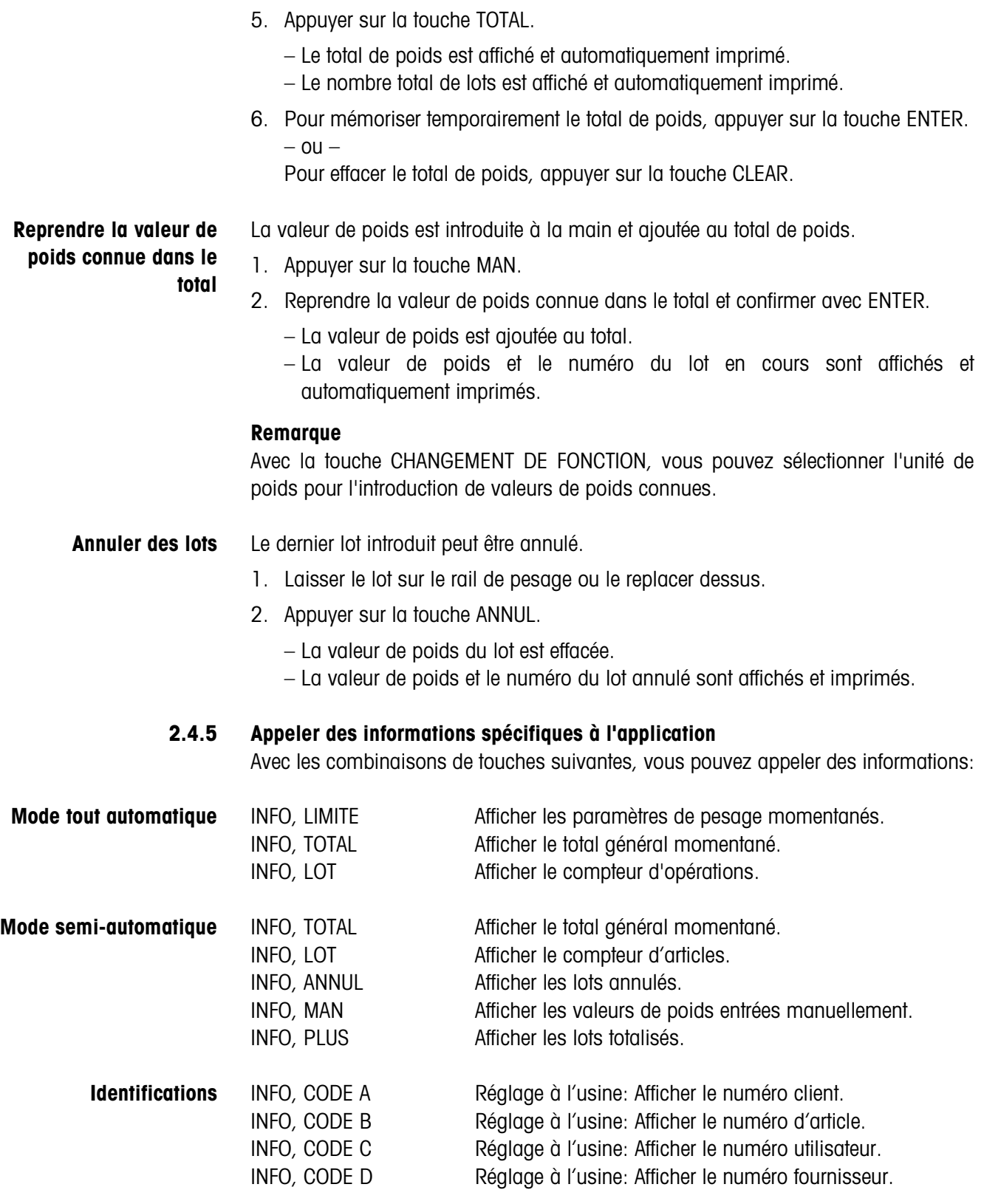

#### **Remarque**

Quand plusieurs informations peuvent être appelées par une touche, l'affichage change automatiquement après la DUREE MESSAGES réglée. Vous pouvez également passer entre les informations avec la touche CLEAR.

# **2.5 Application PESAGE 1+1**

L'ID7-Control détermine pour 2 moitiés respectivement les valeurs de poids et détermine pour les deux moitiés le poids total.

### **Condition**

L'application PESAGE 1+1 doit être définie dans le Master Mode.

#### **2.5.1 Touches de fonction**

Les touches de fonction du ID7-Control sont attribuées comme suit dans l'application PESAGE 1+1:

#### **Mode tout automatique**

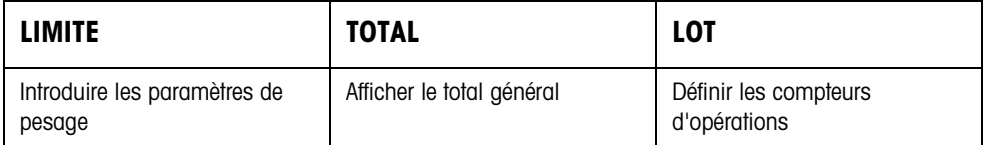

#### **Mode semi-automatique**

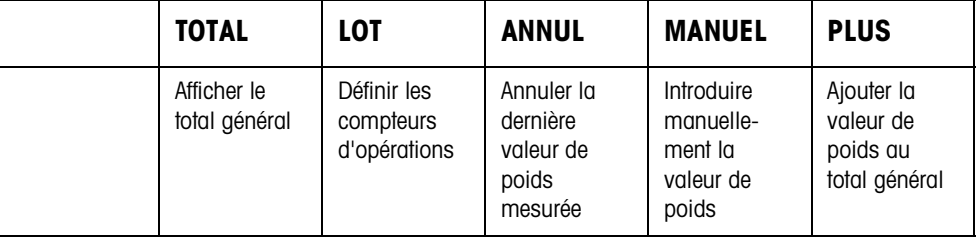

**→** Sélectionnez la fonction en appuyant sur la touche de fonction.

#### **Exemple**

➜ Appuyez sur la touche LOT. Ensuite, entrez la valeur de départ et la valeur finale du compteur d'opérations manuellement au clavier.

#### **Si les touches de fonction sont définies autrement**

→ Appuyez sur la touche CHANGEMENT DE FONCTION jusqu'à ce que l'attribution des touches de fonction montrée ci-dessus apparaisse.

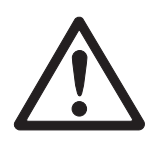

#### **ATTENTION**

Danger de blessure en actionnant des touches qui lancent ou arrêtent l'installation de transport ou qui commandent les clapets!

→ Avant d'actionner ces touches, vérifier que personne ne se trouve dans la zone des pièces mobiles de l'installation.

#### **2.5.2 Introduire les paramètres de pesage**

- 1. Appuyer sur la touche LIMITE.
- 2. Introduire le temps après lequel la bande transporteuse se met hors service lorsqu'aucune valeur de poids constante n'a pu être déterminée: Introduire TEMPO 1 et confirmer avec ENTER.
- 3. Introduire le seuil de décharge entre deux pesées: Introduire PLAGE ZERO et confirmer avec ENTER.

#### **Remarques**

- Les paramètres de pesage sont uniquement introduits en mode tout automatique.
- Avec la touche CLEAR, on peut corriger l'introduction caractère par caractère.
- Si CONTROLE ACCES OUI est défini dans le Master Mode, vous devez introduire un code personnel après avoir appuyé sur la touche LIMITE.
- Avec la touche CHANGEMENT DE FONCTION, vous pouvez sélectionner l'unité de poids pour l'introduction de valeurs de la PLAGE ZERO.
- Aucune impression de touche n'est possible pour la touche LIMITe.

#### **2.5.3 Pesée de deux moitiés en mode tout automatique**

- **→** Appuyer sur la touche externe DEBUT.
	- Les deux moitiés sont automatiquement transportées sur la plate-forme de pesage.
	- Pour chaque moitié, la valeur de poids et le numéro du lot relatif à la paire sont affichés et imprimés.
	- Après chaque 2e moitié, le poids total des deux moitiés et le nombre de moitiés pesées sont affichés et automatiquement imprimés.

#### **Remarques**

- Les valeurs de poids doivent être supérieures à la plage zéro que vous réglez dans le Master Mode, voir paragraphe 3.1.2.
- Entre deux pesées, la plate-forme de pesage doit être déchargée en dessous de la plage zéro.
- **Totalisation** Vous pouvez totaliser automatiquement les valeurs de poids de plusieurs lots. De plus, vous pouvez définir un compteur d'opérations. Lorsque le compteur d'opérations atteint sa valeur finale, l'installation de transport s'arrête automatiquement.
	- 1. Pour définir le compteur d'opérations:
		- Appuyer sur la touche LOT.
		- Entrer la valeur de départ et confirmer avec ENTER.
		- Entrer la valeur finale et confirmer avec ENTER.
		- La valeur de départ et la valeur finale du compteur d'opérations sont automatiquement imprimées.
- 2. Appuyer sur la touche externe DEBUT.
	- Le matériau à peser est automatiquement transporté sur la plate-forme de pesage.
	- La valeur de poids et le numéro du lot en cours sont affichés et automatiquement imprimés.
	- La valeur de poids est ajoutée au total de poids.
	- Le matériau à peser est automatiquement évacué de la plate-forme de pesage.
	- Lorsque le compteur d'opérations a atteint sa valeur finale, l'affichage indique V. FINALE ATTEINTE et l'installation de transport s'arrête automatiquement.
- 3. Appuyer sur la touche TOTAL.

Le total de poids est affiché. Le total est imprimé.

- 4. Pour mémoriser temporairement le total, appuyer sur la touche ENTER.
	- $-$  0u  $-$

Pour effacer le total, appuyer sur la touche CLEAR.

#### **2.5.4 Pesée de deux moitiés en mode semi-automatique**

- 1. Amener la 1<sup>ère</sup> moitié sur la plate-forme de pesage et appuyer sur la touche PLUS. La valeur de poids de la première moitié et le numéro du lot relatif à la paire sont affichés et automatiquement imprimés.
- 2. Evacuer la 1<sup>ère</sup> moitié de la plate-forme de pesage.
- 3. Amener la 2<sup>ème</sup> moitié sur la plate-forme de pesage et appuyer sur la touche PLUS.
	- La valeur de poids de la deuxième moitié et le numéro du lot relatif à la paire sont affichés et automatiquement imprimés.
	- Le poids total des deux moitiés et le nombre de moitiés pesées sont affichés et automatiquement imprimés.
- 4. Evacuer la 2<sup>ème</sup> moitié de la plate-forme de pesage.

#### **Remarques**

- Les valeurs de poids doivent être supérieures à la plage zéro que vous réglez dans le Master Mode, voir paragraphe 3.1.2.
- Entre deux pesées, la plate-forme de pesage doit être déchargée en dessous de la plage zéro.

#### **Totalisation** Vous pouvez totaliser automatiquement les valeurs de poids de plusieurs lots. De plus, vous pouvez définir un compteur d'opérations.

- 1. Pour définir le compteur d'opérations:
	- Appuyer sur la touche LOT.
	- Entrer la valeur de départ et confirmer avec ENTER.
	- Entrer la valeur finale et confirmer avec ENTER.
	- La valeur de départ et la valeur finale du compteur d'opérations sont automatiquement imprimées.
- 2. Transporter un matériau à peser sur la plate-forme de pesage.
- 3. Appuyer sur la touche PLUS.
	- La valeur de poids et le numéro du lot en cours sont affichés et automatiquement imprimés.
	- La valeur de poids est ajoutée au total de poids.

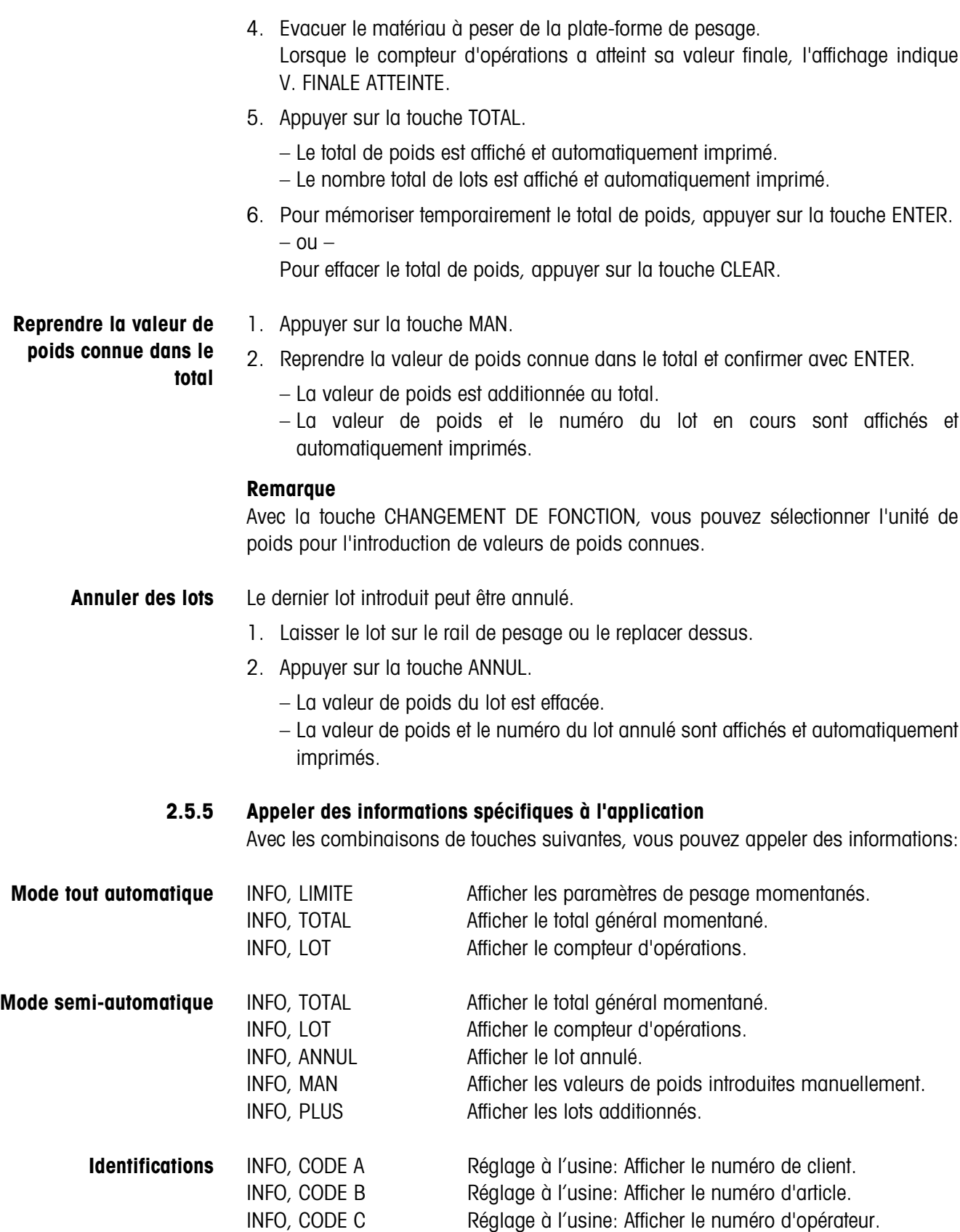

# **2.6 Application TOTALISATION CIBLE**

Le matériau à peser est pesé à la pièce et totalisé jusqu'à ce qu'une consigne de poids préalablement introduite soit atteinte.

### **Condition**

L'application TOTALISATION CIBLE doit être définie dans le Master Mode.

#### **2.6.1 Touches de fonction**

Les touches de fonction du ID7-Control sont attribuées comme suit dans l'application TOTALISATION CIBLE:

#### **Mode tout automatique**

![](_page_28_Picture_252.jpeg)

#### **Mode semi-automatique**

![](_page_28_Picture_253.jpeg)

**→** Sélectionnez la fonction en appuyant sur la touche de fonction.

#### **Exemple**

**→** Appuyez sur la touche LIMITE. Entrez ensuite la consigne de poids et les autres paramètres de pesage.

#### **Si les touches de fonction sont définies autrement**

→ Appuyez sur la touche CHANGEMENT DE FONCTION jusqu'à ce que l'attribution des touches de fonction montrée ci-dessus apparaisse.

![](_page_28_Picture_17.jpeg)

#### **ATTENTION**

Danger de blessure en actionnant des touches qui lancent ou arrêtent l'installation de transport ou qui commandent les clapets!

→ Avant d'actionner ces touches, vérifier que personne ne se trouve dans la zone des pièces mobiles de l'installation.

#### **2.6.2 Introduire la consigne de poids et les tolérances**

#### **Introduction numérique** 1. Appuyer sur la touche LIMITE.

- 2. Introduire la consigne de poids V.CONS. et confirmer avec ENTER.
- 3. Introduire la tolérance supérieure TOL(+) et confirmer avec ENTER.
- 4. Introduire la tolérance inférieure TOL(–) et confirmer avec ENTER.

#### **Remarques**

- Lorsque IDENTIFICATION est activée dans le Master Mode, une ou plusieurs identifications CODE ... doivent être introduites avant la consigne de poids, p. ex. un numéro d'article pour CODE A.
- Avec la touche CLEAR, on peut corriger l'introduction caractère par caractère.
- Si CONTROLE ACCES OUI est défini dans le Master Mode, vous devez introduire un code personnel après avoir appuyé sur la touche LIMITE.
- Avec la touche CHANGEMENT DE FONCTION, vous pouvez sélectionner l'unité de poids pour l'introduction des valeurs de consigne.

#### **Reprendre les valeurs constantes**

➜ Introduire le numéro de la mémoire de consigne de valeur fixe et appuyer sur la touche LIMITE. Les valeurs de consigne mémorisées sont affichées.

#### **Remarque**

Si CONTROLE ACCES OUI est défini dans le Master Mode, vous devez introduire un code personnel après avoir appuyé sur la touche LIMITE.

#### **2.6.3 Doser en mode tout automatique**

- 1. Appuyer sur la touche DEBUT.
	- Le matériau à peser est transporté sur la plate-forme de pesage et pesé.
	- La valeur de poids, le total général momentané et la déviation par rapport à la consigne de poids sont affichés.
	- Le matériau à peser est évacué de la plate-forme de pesage.
	- Lorsque la consigne de poids est atteinte, l'affichage indique V. FINALE ATTEINTE et le système de pesée est verrouillé et n'accepte plus de matériau à peser. Le total est imprimé.
- 2. Appuyer sur la touche TOTAL.
	- Le total de poids est affiché et automatiquement imprimé.
	- Le nombre total de lots est affiché et automatiquement imprimé.
- 3. Pour mémoriser temporairement le total de poids, appuyer sur la touche ENTER.  $011 -$

Pour effacer le total de poids, appuyer sur la touche CLEAR.

#### **Remarques**

- Les valeurs de poids doivent être supérieures à la plage zéro que vous réglez dans le Master Mode, voir paragraphe 3.1.2.
- Entre deux pesées, la plate-forme de pesage doit être déchargée en dessous de la plage zéro.
- Après avoir effacé le total général avec CLEAR, les réglages de la consigne de poids et des paramètres de pesage sont automatiquement affichés.

#### **Interrompre/poursuivre le processus**

- Le mode tout automatique peut être interrompu et repris à tout moment.
	- **→** Appuyer sur la touche ARRET; TOTALISATION CIBLE est interrompu.
	- **→** Appuyer sur la touche DEBUT; TOTALISATION CIBLE reprend avec le lot suivant.

### **Accepter déficit/surplus de poids**

Le total général momentané peut être accepté bien qu'il soit inférieur à Tol(–) ou supérieur à Tol(+).

**→** Appuyer sur la touche FINI. Le total général momentané est accepté et le total est imprimé.

### **2.6.4 Doser en mode semi-automatique**

- 1. Transporter un matériau à peser sur la plate-forme de pesage. Le matériau à peser est pesé. La valeur de poids, le total général cumulé momentané y compris la déviation par rapport à la consigne de poids sont affichés.
- 2. Appuyer sur la touche PLUS. La valeur de poids momentanée est ajoutée au total, le total général momentané et la déviation par rapport à la consigne de poids sont affichés.
	- $-$  ou  $-$

appuyer sur la touche ENTER.

La valeur de poids est automatiquement imprimée.

- 3. Evacuer le matériau à peser du rail de pesage. Si la consigne de poids est atteinte, l'affichage indique V. FINALE ATTEINTE et le système de pesée est verrouillé et n'accepte plus de matériau à peser. Le total est imprimé.
- 4. Appuyer sur la touche TOTAL.
	- Le total de poids est affiché et automatiquement imprimé.
	- Le nombre total de lots est affiché et automatiquement imprimé.
- 5. Pour mémoriser temporairement le total de poids, appuyer sur la touche ENTER.  $-$  0U  $-$

Pour effacer le total de poids, appuyer sur la touche CLEAR.

#### **Remarques**

![](_page_31_Picture_122.jpeg)

L'impression du total donne le total général cumulé, le nombre de lots pesés, la valeur de poids moyenne et la déviation moyenne par rapport à la valeur de poids moyenne.

#### **2.6.5 Appeler des informations spécifiques à l'application**

Avec les combinaisons de touches suivantes, vous pouvez appeler des informations:

![](_page_32_Picture_92.jpeg)

#### **Remarque**

Lorsque plusieurs informations sont appelées avec une touche, l'affichage change automatiquement après la DUREE MESSAGES réglée. Vous pouvez également alterner entre ces informations à l'aide de la touche CLEAR.

## **2.7 Application MODE REMOTE**

L'ID7-Control est télécommandé par des "doigts électroniques" qui remplacent à l'ID7-Control les touches ENTER, PLUS et les séquences TOTAL, puis ENTER et TOTAL, puis CLEAR. L'ID7-Control vous permet de déterminer des valeurs de poids ou d'établir des totaux généraux.

Les "doigts électroniques" sont déclenchés par des touches externes ou par des ordres d'interface.

#### **Condition**

Dans le Master Mode, l'application MODE REMOTE est sélectionné.

**Touches de fonction** Les touches de fonction de l'ID7-Control ne sont pas affectées dans l'application MODE REMOTE.

#### **2.7.1 Pesage**

Dans MODE REMOTE, il faut différencier entre la pesée individuelle et la totalisation.

- **Pesée individuelle** 1. Convoyer le produit à peser sur la balance.
	- 2. Actionner le doigt électronique pour la touche ENTER. La valeur de poids est imprimée automatiquement.
	- **Totalisation** 1. Convoyer le produit à peser sur la balance et actionner le doigt électronique pour la touche PLUS.

La valeur de poids est additionnée au total client.

2. Pour imprimer le total et le stocker en mémoire intermédiaire: Actionner le doigt intermédiaire pour les touchess TOTAL, puis ENTER.  $-$  0u  $-$ 

Pour imprimer et effacer le total:

Actionner le doigt électronique pour les touches TOTAL, puis CLEAR.

#### **Remarques**

- Les valeurs de poids doivent être supérieures à la plage zéro que vous avez sélectionnez dans le Master Mode, voir paragraphe 3.1.2.
- Entre 2 pesées, la plate-forme de pesage doit être déchargée pour passer à la plage zéro.

#### **2.7.2 Appeler des informations spécifiques à l'application**

Les séquences suivantes vous permettent d'appeler des informations:

- INFO, CODE A Réglage à l'usine: Afficher le numéro client.
- INFO, CODE B Réglage à l'usine: Afficher le numéro d'article.
- INFO, CODE C Réglage à l'usine: Afficher le numéro d'utilisateur.
- INFO, CODE D Réglage à l'usine: Afficher le numéro fournisseur.

# **3 Réglages en Master Mode**

## **3.1 Bloc Master Mode PAC**

### **3.1.1 Aperçu du bloc Master Mode PAC**

Vous pouvez effectuer dans ce bloc les réglages de système suivant:

![](_page_34_Picture_75.jpeg)

- **Légende** Les blocs sur fond **gris** sont décrits en détail ci-après.
	- Les réglages effectués à l'usine sont imprimés en caractères **gras**.
	- Les blocs qui n'apparaissent qu'à certaines conditions sont soulignés **en pointillés**.

![](_page_35_Figure_2.jpeg)

Selon l'application et le mode de travail choisis, il faut effectuer les réglages suivants:

- **Légende** Les blocs sur fond **gris** n'apparaissent qu'en mode **tout** automatique.
	- Les blocs soulignés **en pointillés** n'apparaissent qu'en mode **semi**-automatique.

![](_page_36_Picture_143.jpeg)

## **3.1.2 Réglages dans le bloc Master Mode PAC**

![](_page_37_Picture_151.jpeg)

![](_page_38_Picture_124.jpeg)

![](_page_38_Picture_125.jpeg)

![](_page_38_Picture_126.jpeg)

![](_page_39_Picture_107.jpeg)

![](_page_39_Picture_108.jpeg)

![](_page_39_Picture_109.jpeg)

![](_page_40_Picture_108.jpeg)

![](_page_40_Picture_109.jpeg)

![](_page_41_Picture_104.jpeg)

![](_page_41_Picture_105.jpeg)

![](_page_41_Picture_106.jpeg)

![](_page_42_Picture_119.jpeg)

![](_page_42_Picture_120.jpeg)

![](_page_42_Picture_121.jpeg)

![](_page_43_Picture_104.jpeg)

![](_page_43_Picture_105.jpeg)

![](_page_44_Picture_64.jpeg)

# **4 Blocs d'application**

Dans la description suivante, les blocs d'application sont représentés dans la syntaxe pour le jeu d'instructions MMR. Lors de l'utilisation avec le jeu d'instructions SICS, prière de respecter les conventions SICS suivantes, voir Mode d'emploi et notice d'installation du terminal de pesage ID7...

# **4.1 Blocs d'application PAC**

![](_page_45_Picture_199.jpeg)

![](_page_46_Picture_301.jpeg)

![](_page_47_Picture_278.jpeg)

![](_page_48_Picture_305.jpeg)

![](_page_49_Picture_138.jpeg)

# **5 Que faire, quand …?**

![](_page_50_Picture_225.jpeg)

# **6 Caractéristiques techniques**

![](_page_51_Picture_66.jpeg)

# **7 Annexe**

## **7.1 Plan de raccordement de l'interface à relais 8-ID7**

Pour le raccordement de l'interface à relais 8-ID7, une interface RS485-ID7 doit être installée en COM6 et configurée comme "Interface à relais 8"

![](_page_52_Figure_5.jpeg)

Entrées de l'installation de convoyage Sorties vers l'installation de convoyage

#### **Remarque**

L'interface à relais 8-ID7 peut être aussi remplacé par les interfaces 4I/O-ID7 et les interfaces à relais 4-ID7.

![](_page_52_Picture_128.jpeg)

![](_page_53_Picture_73.jpeg)

![](_page_54_Picture_302.jpeg)

L'interface à relais 8-ID7 correspond à l'interface binaire BIU. Pour d'autres informations, voir le mode d'emploi et la notice d'installation de l'interface binaire BIU 505982.

#### **Index**

# **8 Index**

### **A**

Annuler des lots 11, 17, 22, 26, 30 Appeler des informations 12, 18, 22, 26, 31, 32 Application 35

#### **C**

**Caractéristiques** techniques 50 Catégories de poids 8, 15 Classer 16 Compteur d'opérations 9, 10, 15, 16, 20, 21, 24, 25 Contrôle 7, 8, 35 Contrôle accès 41 Contrôle tolérance 9, 11, 37 Couper avant 38

### **D**

DeltaTrac 36 Documentation 2 Doigts électroniques 6, 32, 37

### **F**

Fonction SQC 11, 17, 41 Fonctions de régulation 50

**I** Identification 36 Impression du total 11, 17 Installation 2

# **L**

Limite d'avertissement 36

#### **M**

Mémoires de de valeurs fixes de consigne 28 Mémoires de valeurs fixes de consigne 8, 39 Mémoires de valeurs fixes de limite 14, 40 Messages d'erreur 49 Mode déflexion 37 Mode Output 42 Mode remote 32, 37 Mode semi-automatique 6, 37

Mode tout automatique 5, 37

### **P**

Pesage 19, 35 Pesage 1+1 23, 36 Pesée de deux moitiés 24, 25 Plage zéro 8, 10, 14, 17, 20, 21, 24, 26, 37, 40

# **Q**

Que faire, quand ...? 49

### **R**

Règles de sécurité 2 Reset Pac 43

### **S**

Style de rapport 36

### **T**

Tempo 8, 14, 38, 39 Temporisation 20, 24 Total automatique 42 Totalisation 15 Totalisation auto 40 Totalisation cible 27, 36, 50 Touches de fonction 7, 13, 19, 23, 27, 32 Tri 13, 15, 35

![](_page_57_Picture_0.jpeg)

Sous réserve des modifications techniques © Mettler-Toledo (Albstadt) GmbH 04/10 Printed in Germany 22004182D

**Mettler-Toledo (Albstadt) GmbH** D-72458 Albstadt Tel. ++49-7431-14 0, Fax ++49-7431-14 232 Internet: http://www.mt.com